#### เช็ค ็ รับพ่าน ่ Cheque Cleared at Bank

## สารบัญ

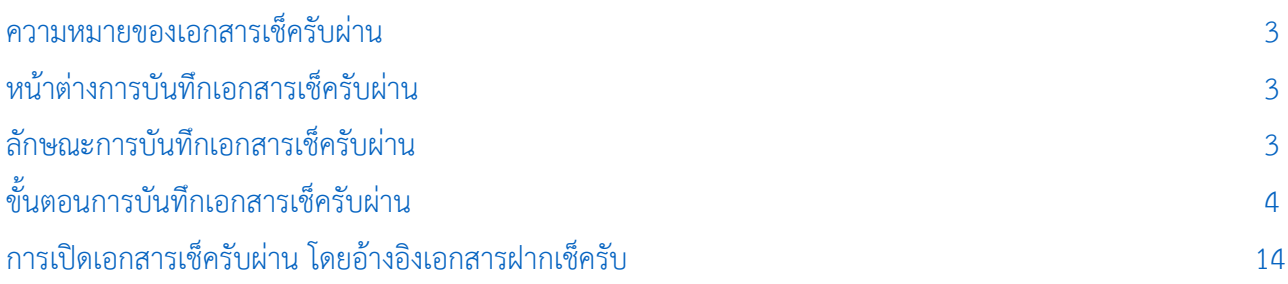

\* ผู้ใช้สามารถคลิกที่รายการสารบัญ เพื่อไปหน้าเอกสารดังกล่าวได้ทันที

# <span id="page-2-0"></span>เช็ครับพ่าน (Cheque Cleared at Bank)

่ หมายถึง การบับทึกรายการเช็ครับผ่าน ซึ่งจะบับทึกหลังจากที่มีการบำรายการเช็ครับฝากธบาคารแล้ว

#### <span id="page-2-1"></span>หน้าต่างการบ<mark>ันท</mark>ึกเอกสารเช็ครับพ่าน

หน้าต่างการบันทึกจะแบ่งข้อมูลออกเป็น 6 ส่วน คือ

 Tab Basic Data คือ การบันทึกรายละเอียดข้อมูลของเอกสารเช็ครับผ่าน ได้แก่ เลขที่เอกสาร วันที่ ี เอกสาร ธนาคาร เลขที่เช็ค/บัตรเครดิต วันที่บนเช็ค รหัสลูกหนี้ จำนวนเงิน เป็นต้น

- Tab VAT คือ การบันทึกรายละเอียดภาษีมูลค่าเพิ่ม
- Tab WHT คือ การบันทึกรายละเอียดภาษีถูกหัก ณ ที่จ่าย
- Tab Post GL คือ การบันทึกรายการบัญชี เพื่อใช้ Post รายการบันทึกบัญชีรายการเช็ครับผ่านไป ยังระบบบัญชีแยกประเภท

 $\blacksquare$  Tab Note & Attachment คือ การบันทึกรายละเอียดหมายเหตุ คำอธิบายรายการ หมายเหตุ เงื่อนไขต่างๆ และแนบไฟล์เอกสารเพิ่มเติม

 Tab Define Field คือ การบันทึกข้อมูลที่ผู้ใช้ได้สร้างฟอร์มกรอกข้อมูลเพิ่มเติมขึ้นมาด้วยตนเอง (Tab Define Field จะแสดงก็ต่อเมื่อมีการตั้งค่า Define Field เท่านั้น)

#### <span id="page-2-2"></span>ลักษณะการบ<mark>ันท</mark>ึกเอกสารเช็ครับพ่าน

การบันทึกรายการเช็ครับผ่าน สามารถบันทึกได้ 2 วิธี ได้แก่

- บันทึกเอกสารเช็ครับผ่านที่ระบบเช็ครับผ่านโดยตรง
- บันทึกเอกสารเช็ครับผ่านด้วยการอ้างอิงจากระบบฝากเช็ครับ โปรแกรมดึงข้อมูลสำคัญ เช่น เลขที่

้ เอกสาร วันที่เอกสาร ธนาคาร สาขา เลขที่เช็ค วันที่บนเช็ค และจำนวนเงินมาแสดงในเอกสารเช็ครับผ่านอัตโนมัติ ผู้ใช้สามารถปรับปรุงข้อมูลให้สมบูรณ์ได้

### <span id="page-3-0"></span>ขั้นตอนการบันทึกเอกสารเช็ครับพ่าน

1. ผู้ใช้สามารถบันทึกเอกสารเช็ครับผ่าน โดยกดเมนู "Cheque & Bank" > "Cheque Receive" > "เช็ครับ ผ่าน" ดังรูป

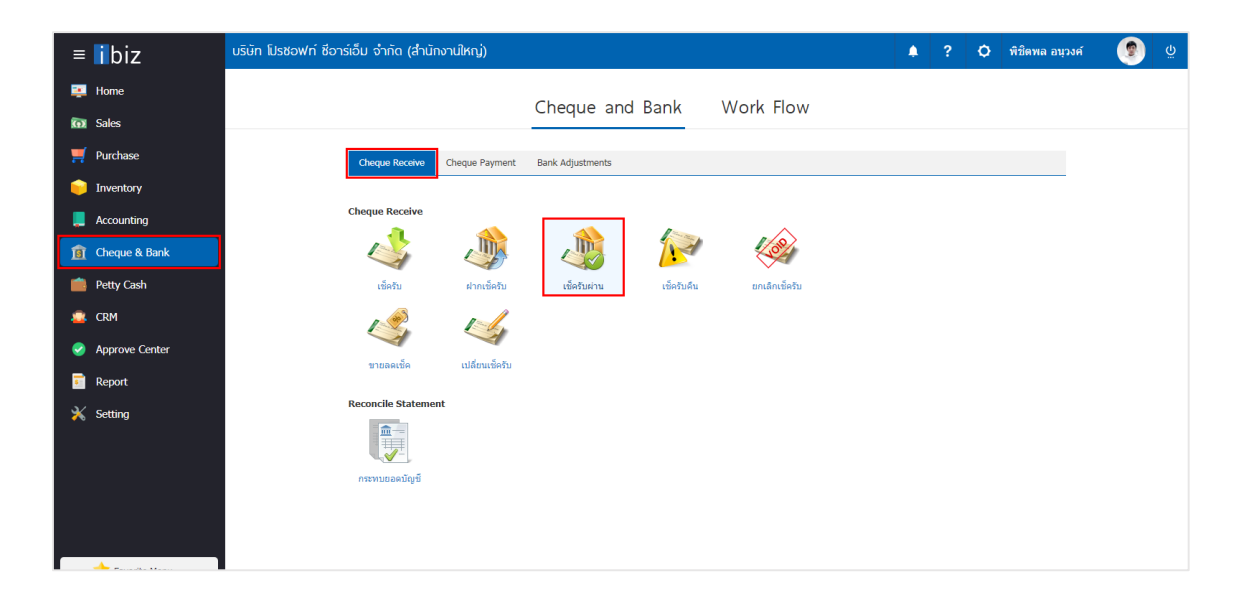

2. จากนั้นระบบจะแสดงหน้าจอรายการเช็ครับผ่าน ผู้ใช้สามารถสร้างเอกสารเช็ครับผ่านใหม่ได้โดยกดปุ่ม "New" ทางด้านขวาบนของหน้าจอโปรแกรม ดังรูป

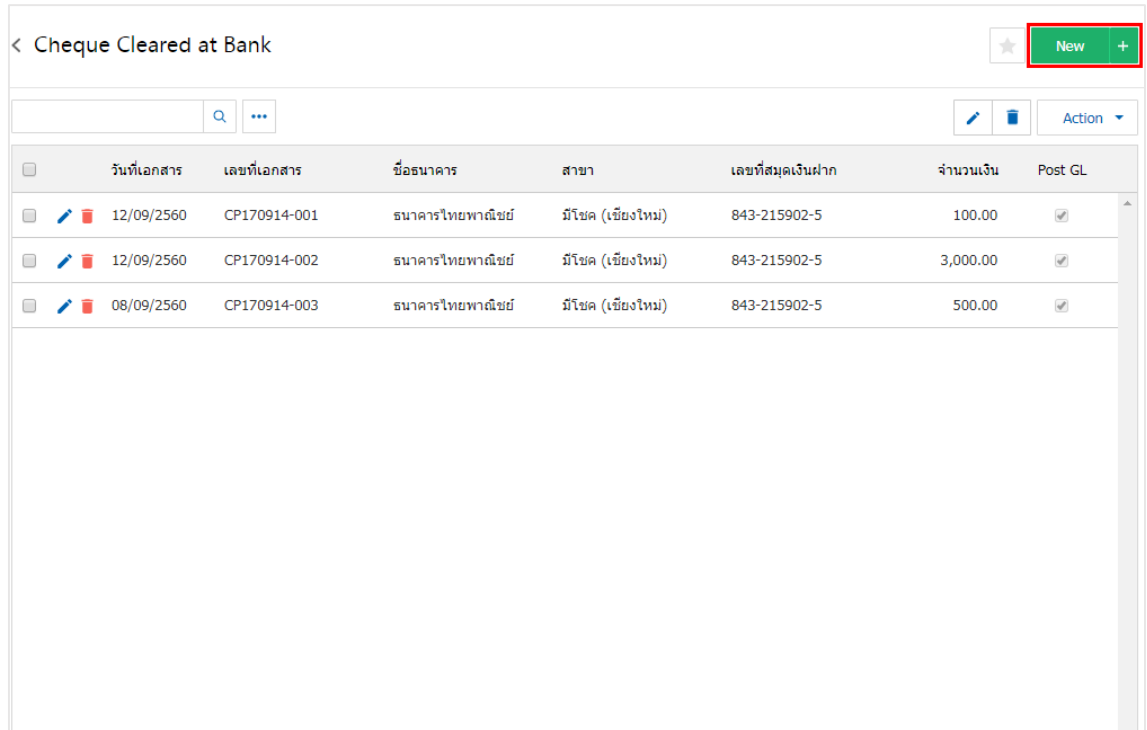

3. ใน Tab "Basic Data" คือ การบันทึกรายละเอียดข้อมูลของเอกสารเช็ครับผ่าน ได้แก่ รหัสสมุดเงินฝาก ี เลขที่เอกสาร วันที่เอกสาร ชื่อธนาคาร สาขา เลขที่สมุดเงินฝาก เป็นต้น ผู้ใช้ควรทำการกรอกข้อมูลในฟอร์มที่มี เครื่องหมาย " \* " ให้ครบถ้วน ดังรูป

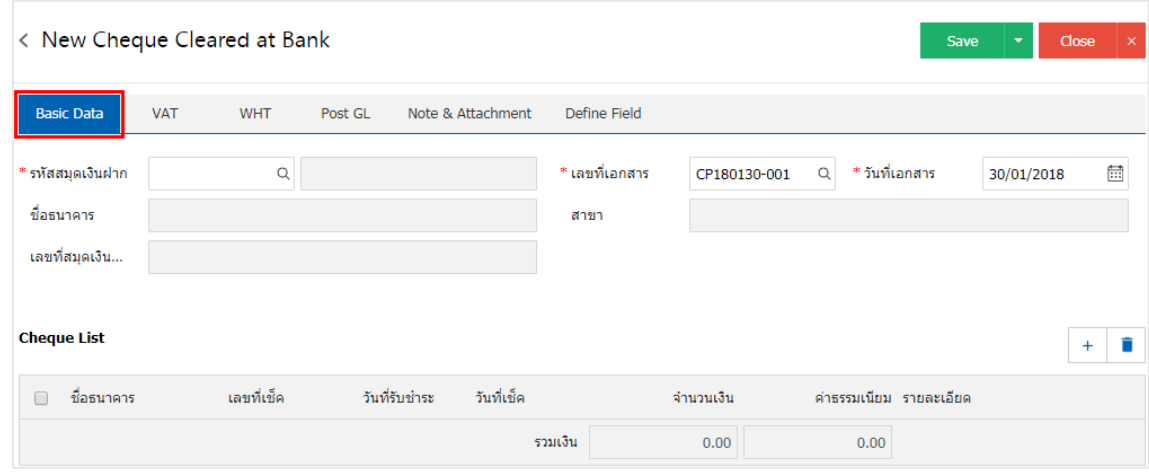

4. ผู้ใช้สามารถเลือกรายการฝากเช็ครับ ตามเช็คที่ลูกค้าออกให้ โดยกดปุ่ม " + " ดังรูป

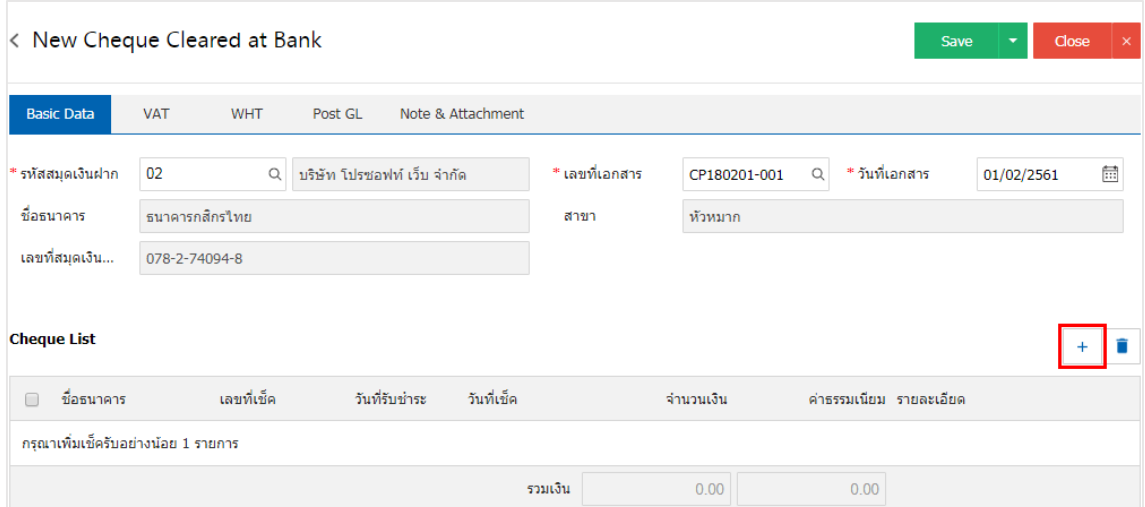

5. ระบบจะแสดงรายการข้อมูลฝากเช็ครับ ได้แก่ วันที่เช็ค เลขที่เช็ค เลขที่เอกสาร ชื่อธนาคาร จำนวนเงิน และ สถานะ ดังรูป

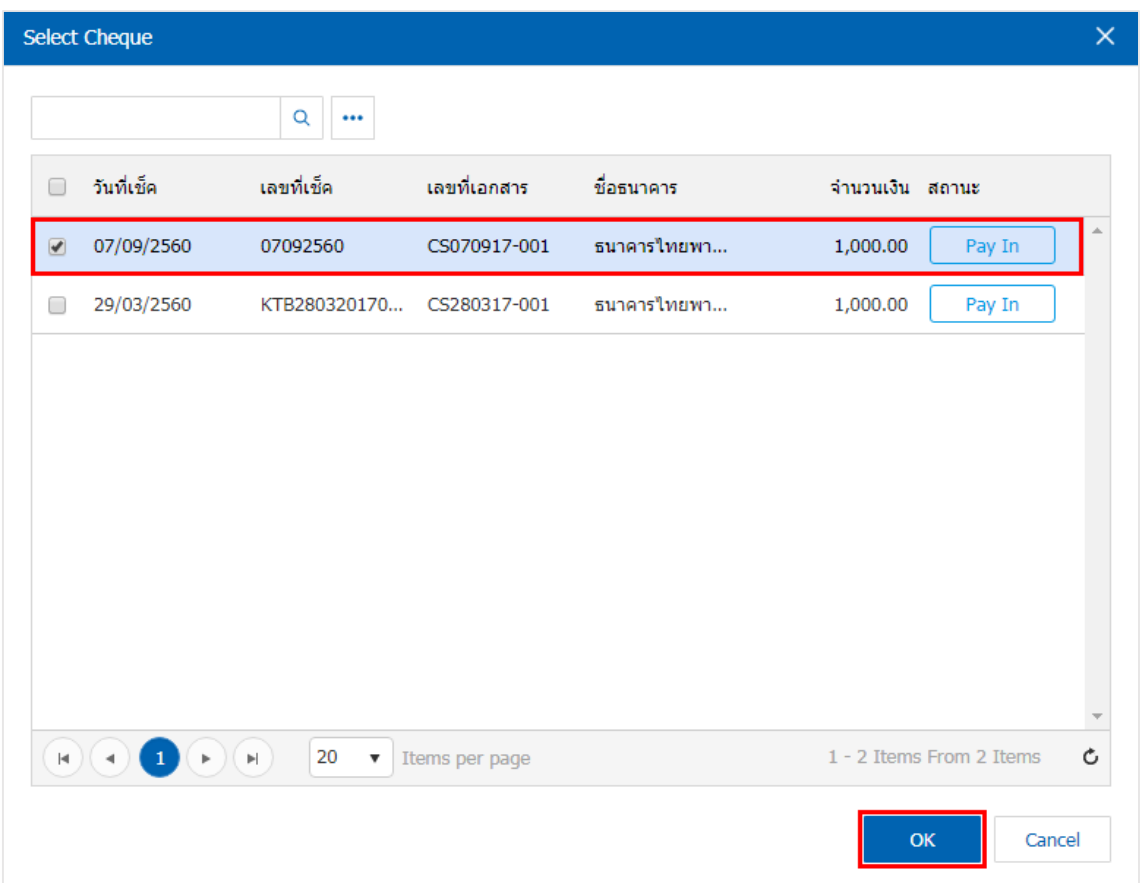

6. ใน Tab"VAT" คือ การบันทึกรายละเอียดภาษีมูลค่าเพิ่ม ผู้ใช้สามารถเพิ่มข้อมูลภาษีมูลค่าเพิ่มได้ โดยกดปุ่ม " + " เพื่อเพิ่มข้อมูลภาษีมูลค่าเพิ่ม โดยระบบจะดึงข้อมูลที่ผู้ใช้ได้มีการตั้งค่าภาษีจาก "การตั้งค่าภาษี" และระบบจะ ท าการค านวณภาษีโดยอัตโนมัติ ดังรูป

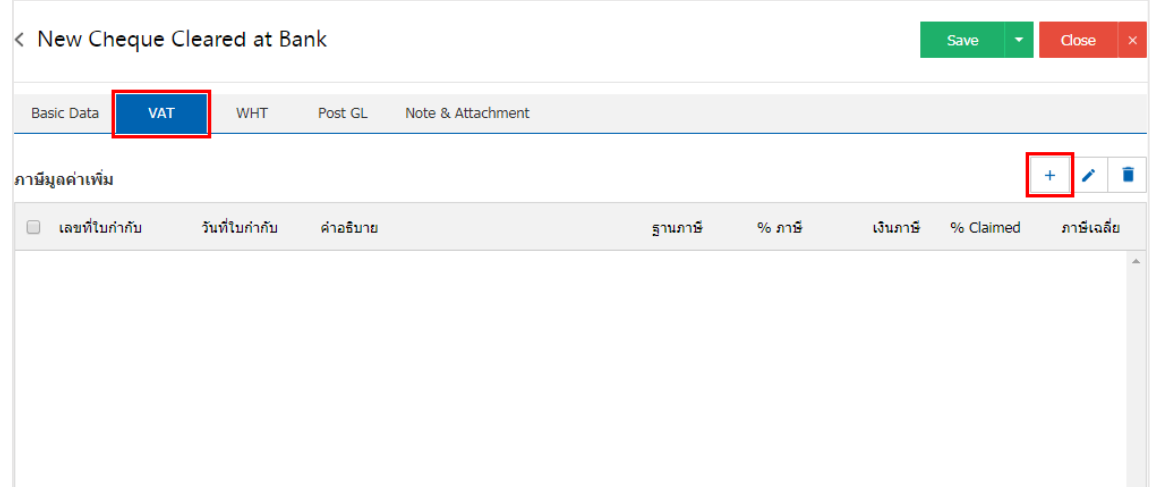

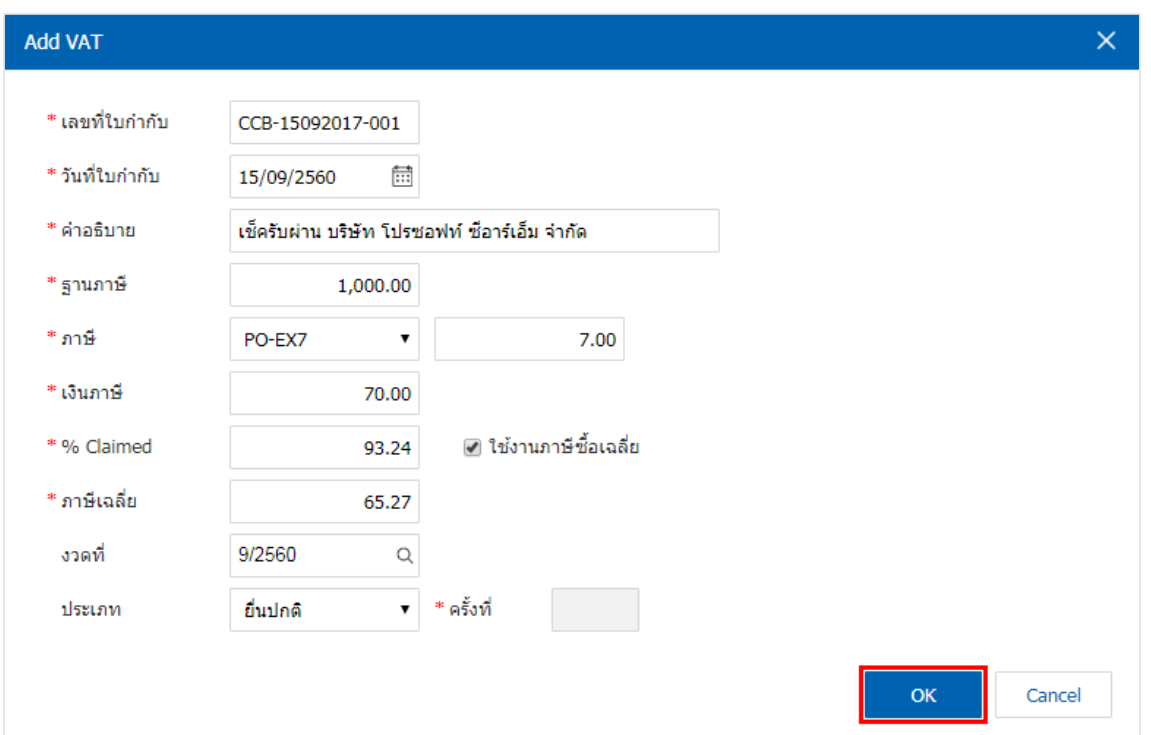

7. ใน Tab "WHT" คือ การบันทึกภาษีถูกหัก ณ ที่จ่าย ใช้ในกรณีที่มีภาษีถูกหัก ณ ที่จ่าย โดยกดปุ่ม " + " ้ ระบบจะแสดงหน้าต่างการบันทึกข้อมูลภาษีถูกหัก ณ ที่จ่าย ขึ้นมา ผู้ใช้ควรทำการกรอกข้อมูลในฟอร์มที่มี เครื่องหมาย " \* " ให้ครบถ้วน จากนั้นกดปุ่ม " + " เพื่อเป็นการสร้างรายการภาษีถูกหัก ณ ที่จ่าย ให้ผู้ใช้ "เลือก ประเภทภาษี" > "ระบุจำนวนเงินที่จ่าย" > "  $\checkmark$  " เพื่อเป็นการบันทึกข้อมูล ดังรูป

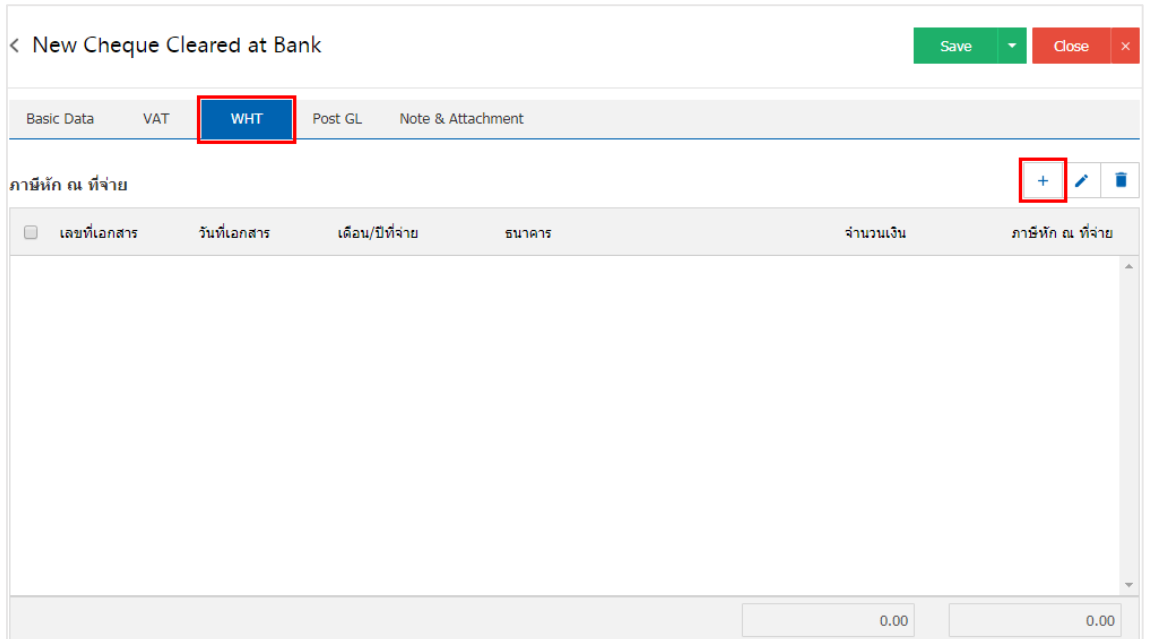

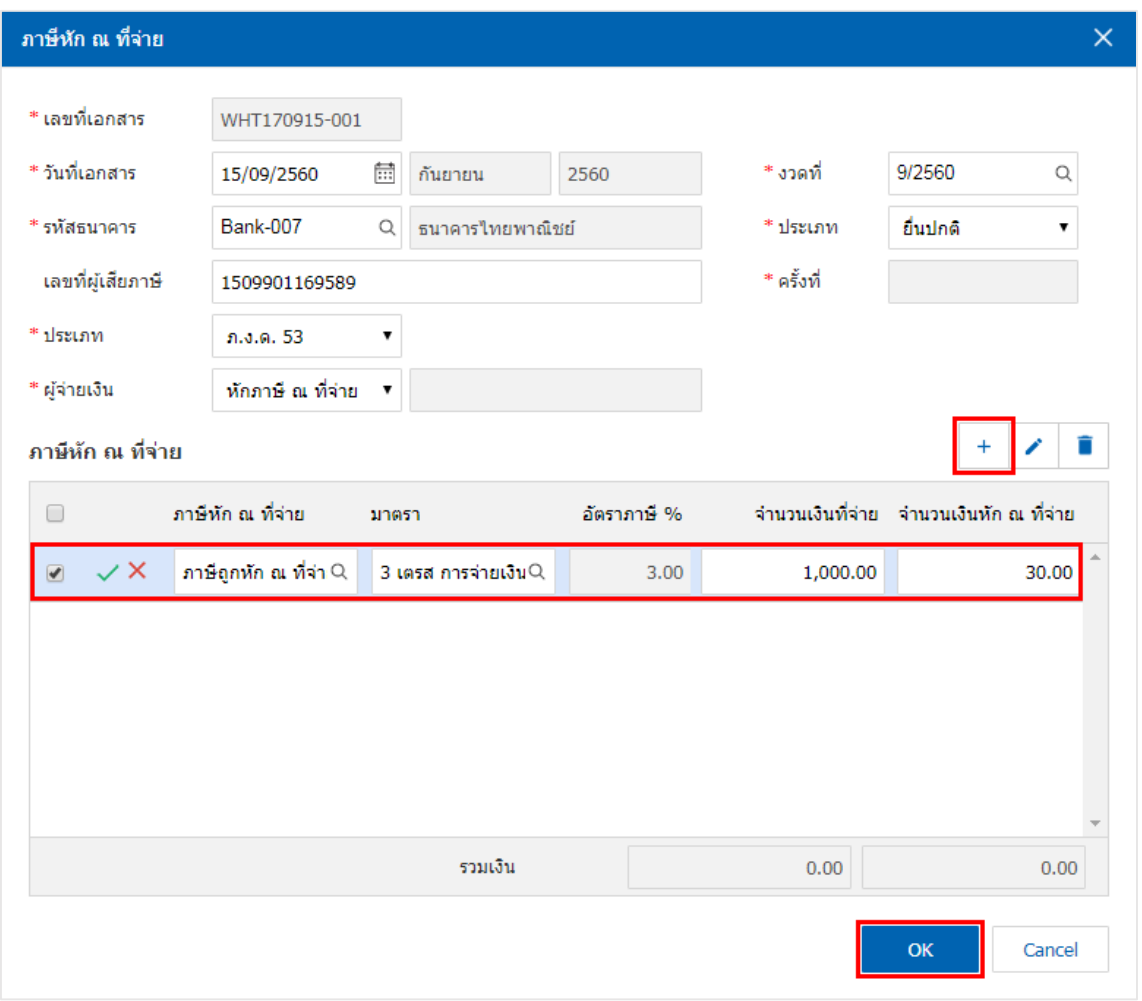

8. ใน Tab "Post GL" คือ การบันทึกรายการบัญชี เพื่อใช้ Post รายการบันทึกบัญชีรายการเช็คผ่านนี้ไปยัง ระบบบัญชีแยกประเภท ผู้ใช้สามารถกดปุ่ม "รูปแบบการ Post" ระบบจะแสดงรายการเอกสารเชื่อม GL ทั้งหมด ให้ ผู้ใช้เลือกรายการเอกสารเชื่อม GL ที่ต้องการ ดังรูป

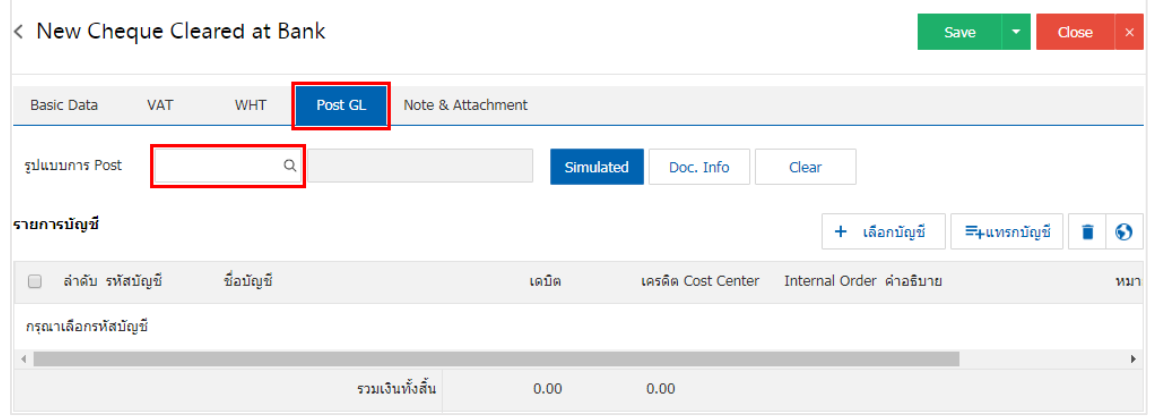

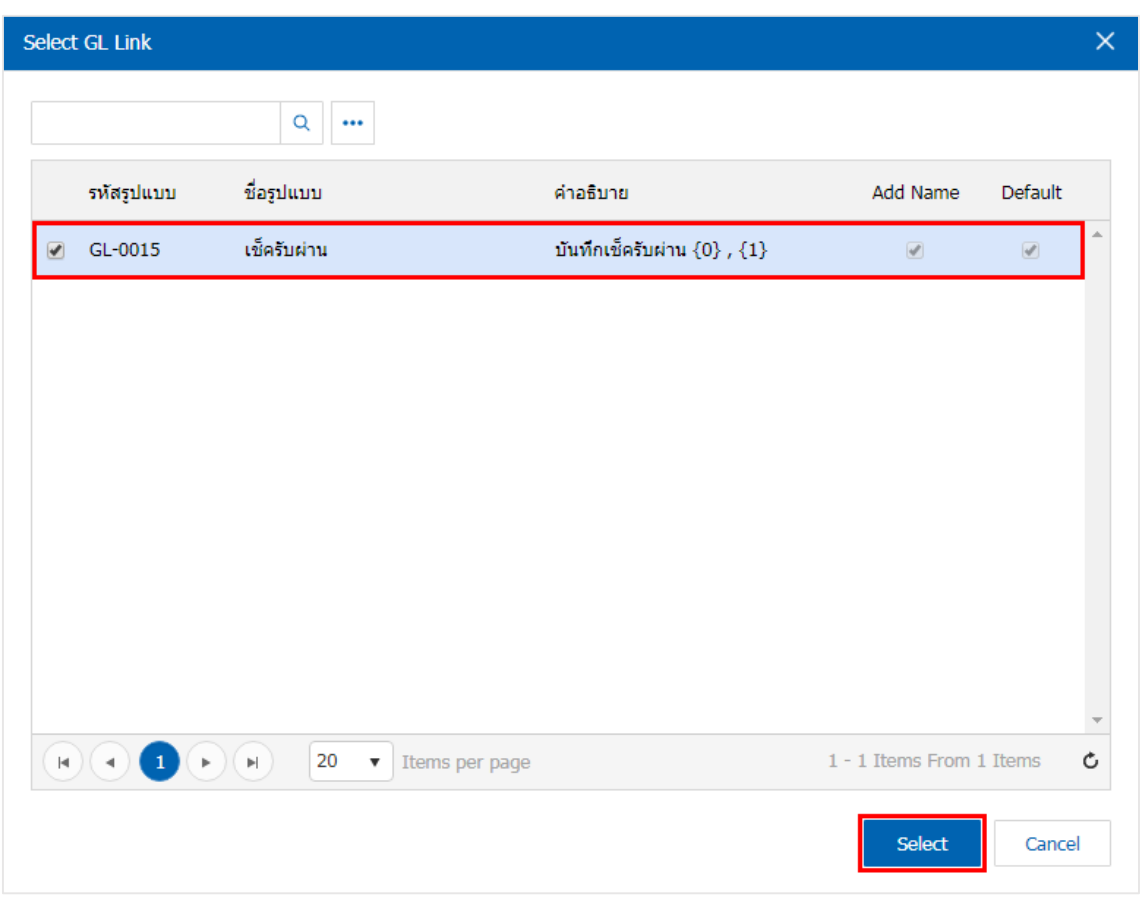

9. จากนั้นให้ผู้ใช้กดปุ่ม "Simulated" ระบบจะแสดงรายการบัญชีให้โดยอัตโนมัติตามที่ผู้ใช้งานได้มีผูกใน เอกสารเชื่อม GL ดังรูป

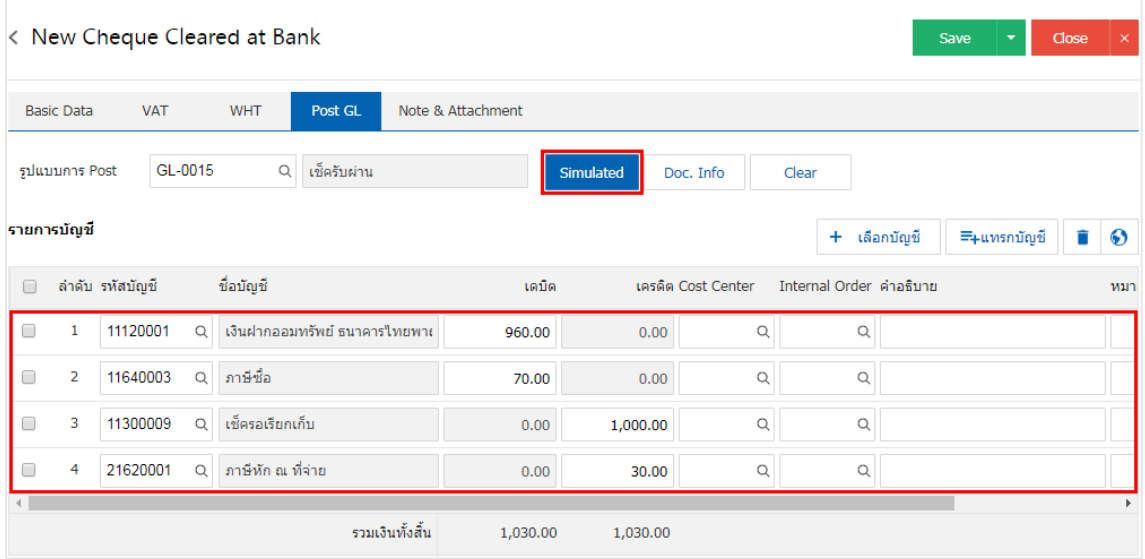

10. เมื่อผู้ใช้กดปุ่ม "Doc. Info" จะเป็นการเรียกดูเลขที่เอกสาร เลขที่อ้างอิง วันที่เอกสาร วันที่อ้างอิง และ ค าอธิบายการบันทึกรายการรายวัน ดังรูป

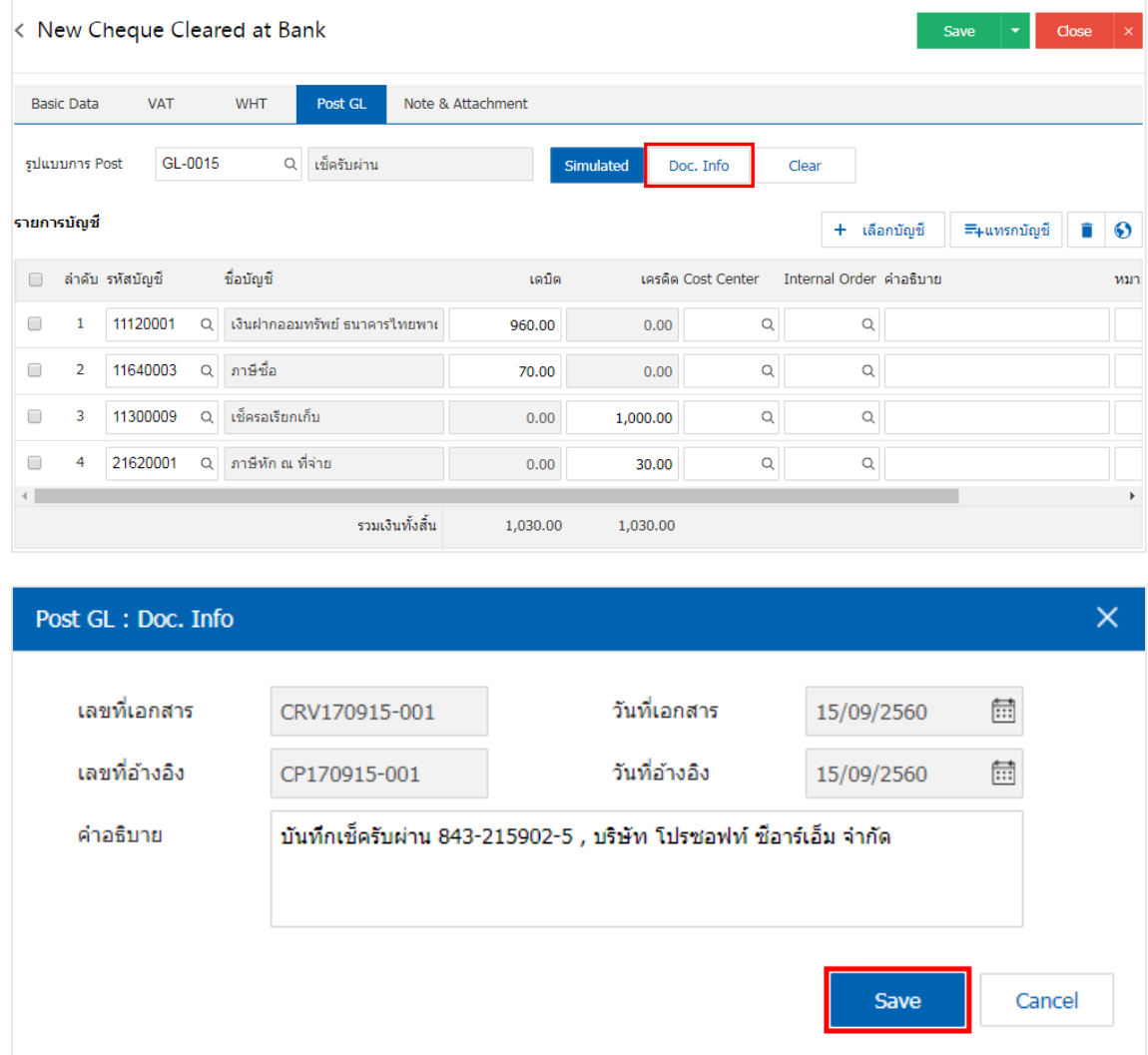

11. เมื่อผู้ใช้กดปุ่ม "Clear" จะเป็นการลบรายการบัญชีที่แสดงทั้งหมด ดังรูป

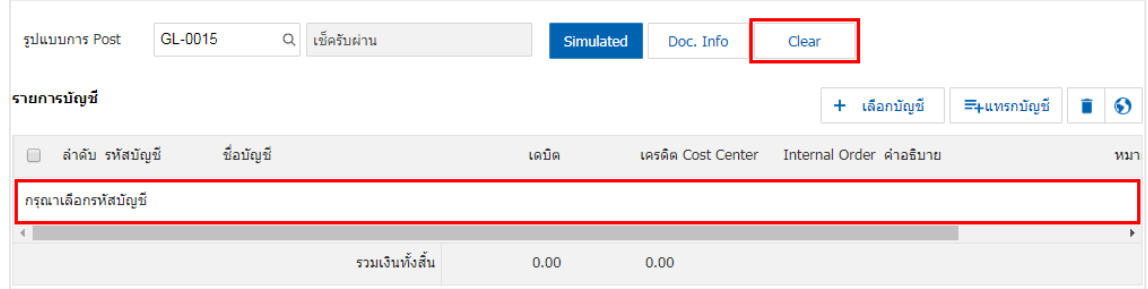

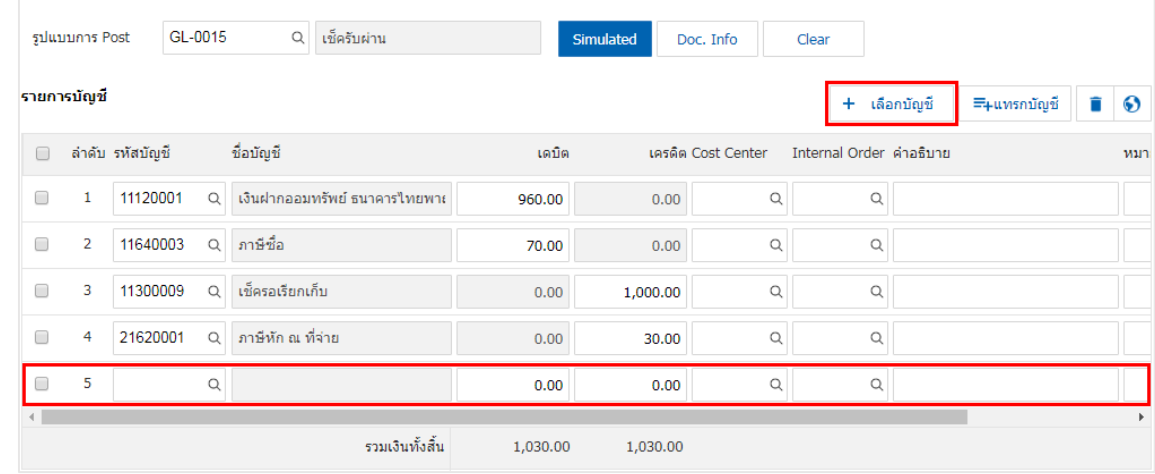

12. เมื่อผู้ใช้กดปุ่ม "+ เลือกบัญชี" เป็นการเพิ่มช่องรายการบัญชีเพิ่ม ดังรูป

 $^*$  หมายเหตุ : ผู้ใช้ต้องทำการ Check box "Edit GL" เพื่อสามารถทำการเพิ่ม หรือแก้ไขรายการบัญชี ที่เมนู "เอกสารเชื่อม GL"

13. ผู้ใช้สามารถแทรกบัญชีระหว่างรายการอื่นได้ โดยเลือกรายการบัญชี1 รายการ จากนั้นกดปุ่ม "แทรกบัญชี" ้ ระบบจะแสดงรายการบัญชีที่เพิ่มตรงตำแหน่งด้านบนของรายการที่เลือก ดังรูป

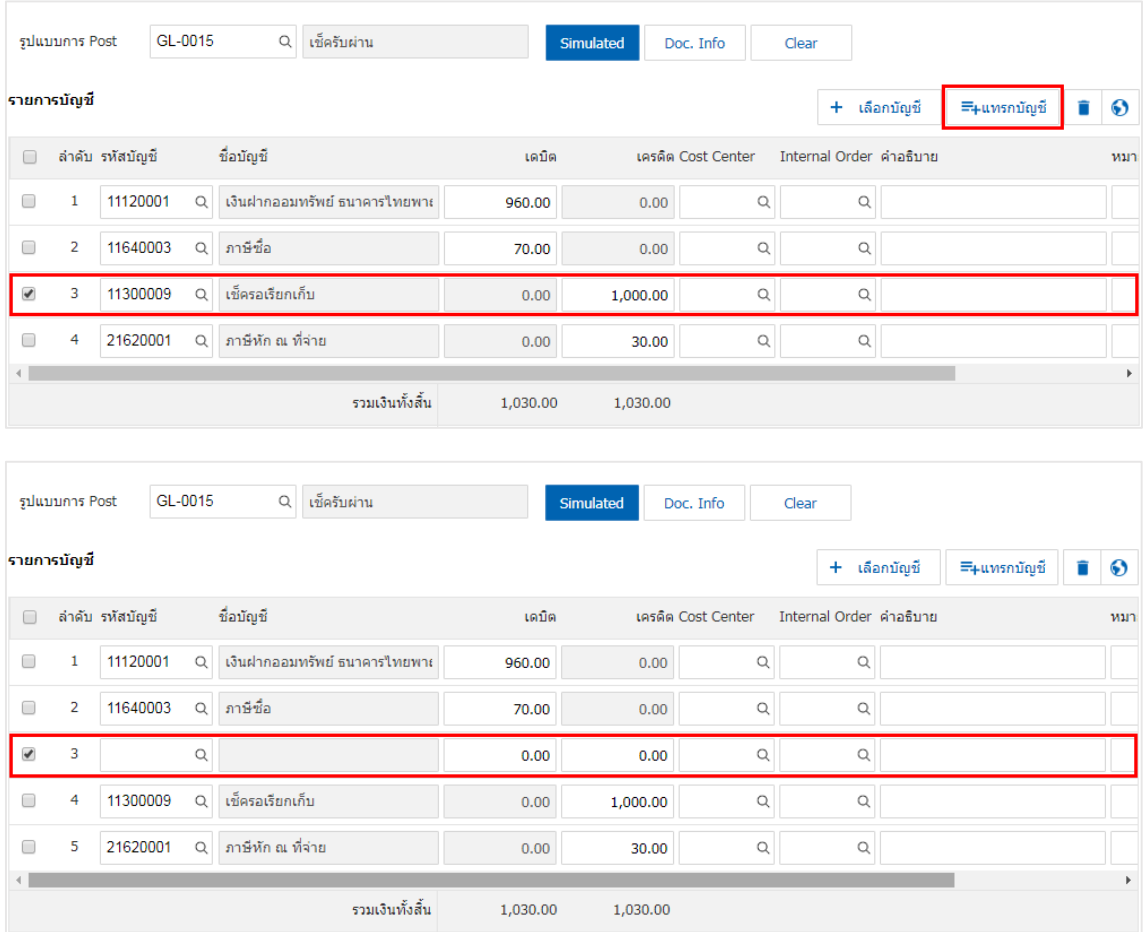

14. ใน Tab "Note & Attachment" คือ การระบุหมายเหตุท้ายบิล ผู้ใช้สามารถระบุหมายเหตุต่างๆ ที่ต้องการ โดยกดปุ่ม " + " > "ระบุรายละเอียดที่ต้องการ" > " ตั้งเป็นหมายเหตุที่แสดงในท้ายฟอร์ม" ใช้ในกรณีที่หมาย เหตุท้ายบิลมีมากกว่า 1 ขึ้นไป เพื่อนำมาแสดงในท้ายฟอร์ม > "  $\checkmark$  " เพื่อเป็นการบันทึกข้อมูล ดังรูป

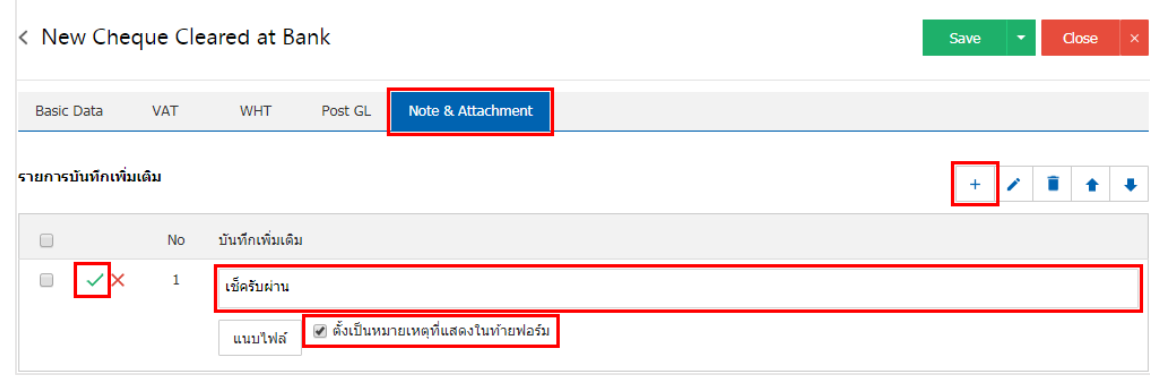

 $\;$ \* หมายเหตุ : สัญลักษณ์ "  $\mathbin{\spadesuit}$  " และ "  $\mathbin{\blacktriangledown}$  คือ การเลื่อนข้อความขึ้น หรือลงตามที่ผู้ใช้ต้องการ

\* หมายเหตุ : ในกรณีที่ผู้ใช้มีเอกสารอื่นๆ เพื่อนำมาอ้างอิงในเอกสารเช็ครับผ่าน ผู้ใช้สามารถ "แนบไฟล์" เอกสารอื่นๆได้

15. หลังจากผู้ใช้ตรวจสอบข้อมูลครบถ้วนแล้ว ให้กดปุ่ม "Save" ทางด้านขวาบนของหน้าจอโปรแกรม เพื่อเป็น การบันทึกข้อมูลเอกสารผ่านเช็ครับ โดยการบันทึกข้อมูลสามารถแบ่งการบันทึกออกเป็น 3 รูปแบบ ได้แก่

- Save คือการบันทึกเอกสารเช็ครับผ่านปกติ พร้อมแสดงข้อมูลที่มีการบันทึกเรียบร้อยแล้ว
- Save & New คือการบันทึกพร้อมเปิดหน้าบันทึกข้อมูลเอกสารเช็ครับผ่านใหม่ เมื่อผู้ใช้บันทึกข้อมูล เอกสารเช็ครับผ่านเรียบร้อยแล้ว ระบบจะแสดงหน้าจอการบันทึกข้อมูลเอกสารเช็ครับผ่านใหม่ทันที
- Save & Close คือการบันทึกพร้อมย้อนกลับไปหน้ารายการเช็ครับผ่าน เมื่อผู้ใช้บันทึกข้อมูลเอกสาร เช็ครับผ่านเรียบร้อยแล้ว ระบบจะย้อนกลับแสดงหน้าจอรายการเช็ครับผ่านทั้งหมดทันที

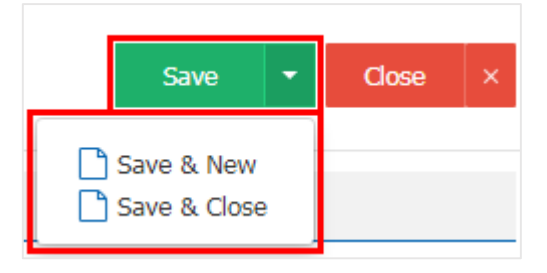

16. การแสดงข้อมูลการสร้างเอกสารเช็ครับผ่าน และแก้ไขเช็ครับผ่าน ผู้ใช้สามารถกดปุ่ม "Info" หลังจากบันทึก เสร็จ ทางด้านซ้ายบนของหน้าจอโปรแกรม ดังรูป

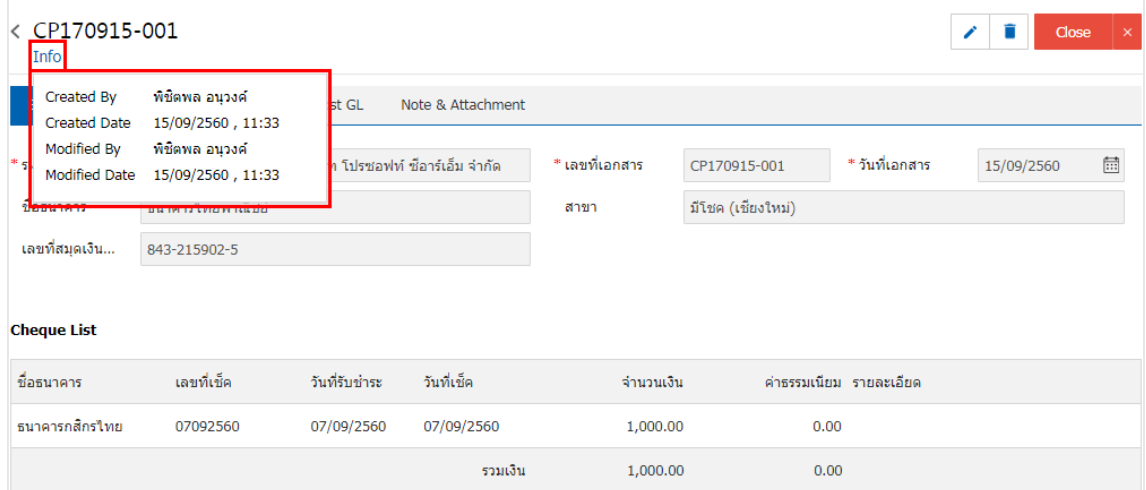

#### <span id="page-13-0"></span>การเปิดเอกสารเช็ครับพ่าน โดยอ้างอิงเอกสารฟากเช็ครับ

1. ผู้ใช้สามารถเปิดเอกสารเช็ครับผ่าน โดยอ้างอิงเอกสารฝากเช็ครับได้ โดยกดเมนู "Cheque & Bank" > "ฝากเช็ครับ" ดังรูป

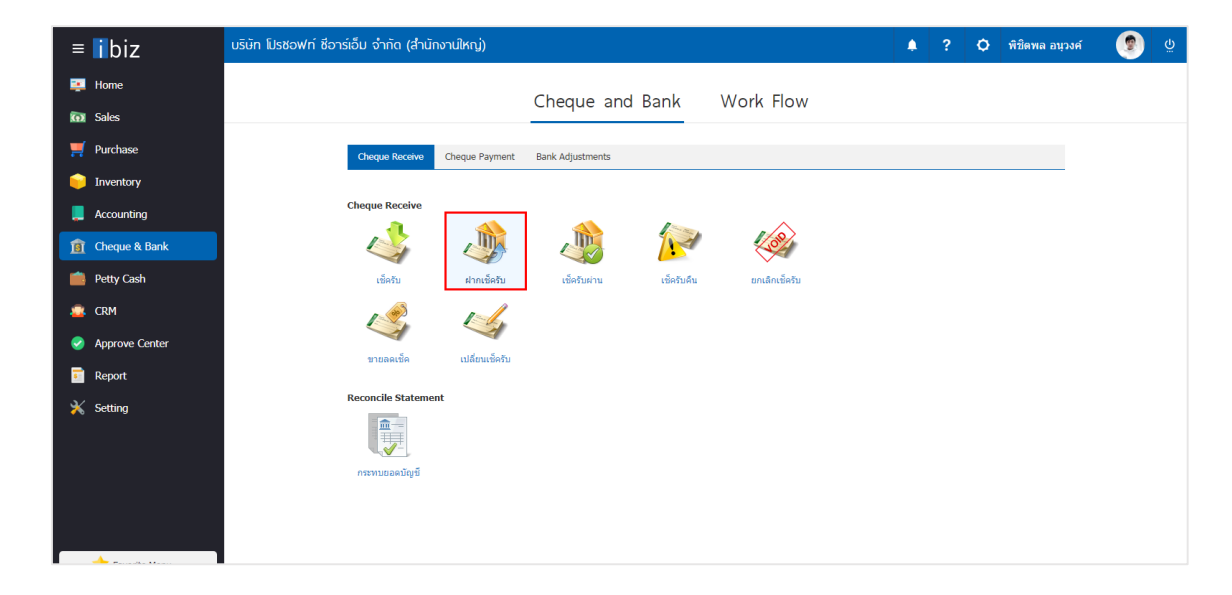

2. ระบบจะแสดงหน้าจอรายการเอกสารฝากเช็ครับ ผู้ใช้ต้องเลือกเอกสารฝากเช็ครับ ดังรูป

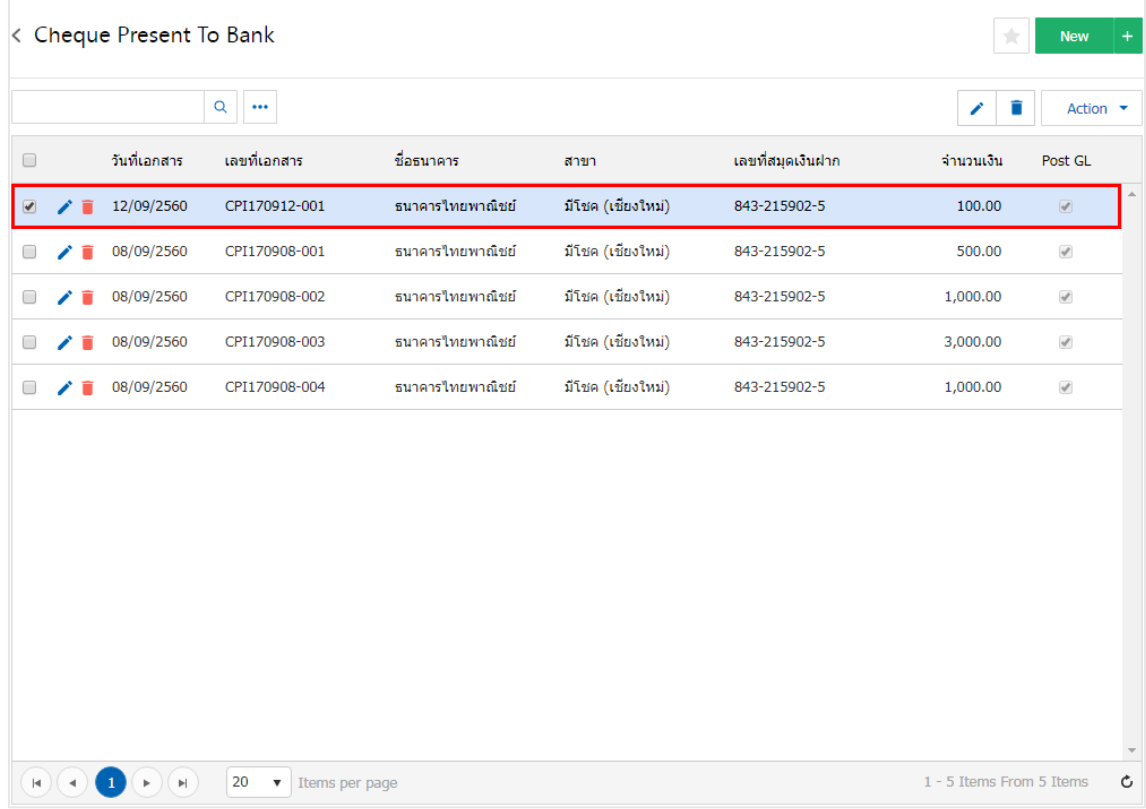

3. จากนั้นให้ผู้ใช้ กดปุ่ม "Action" ทางด้านขวาบนของหน้าจอโปรแกรม แล้วเลือกคำสั่ง "Cleared At Bank" ระบบจะแสดง Pop – up เพื่อให้ผู้ใช้ยืนยันการเปิดเอกสารเช็ครับผ่าน ดังรูป

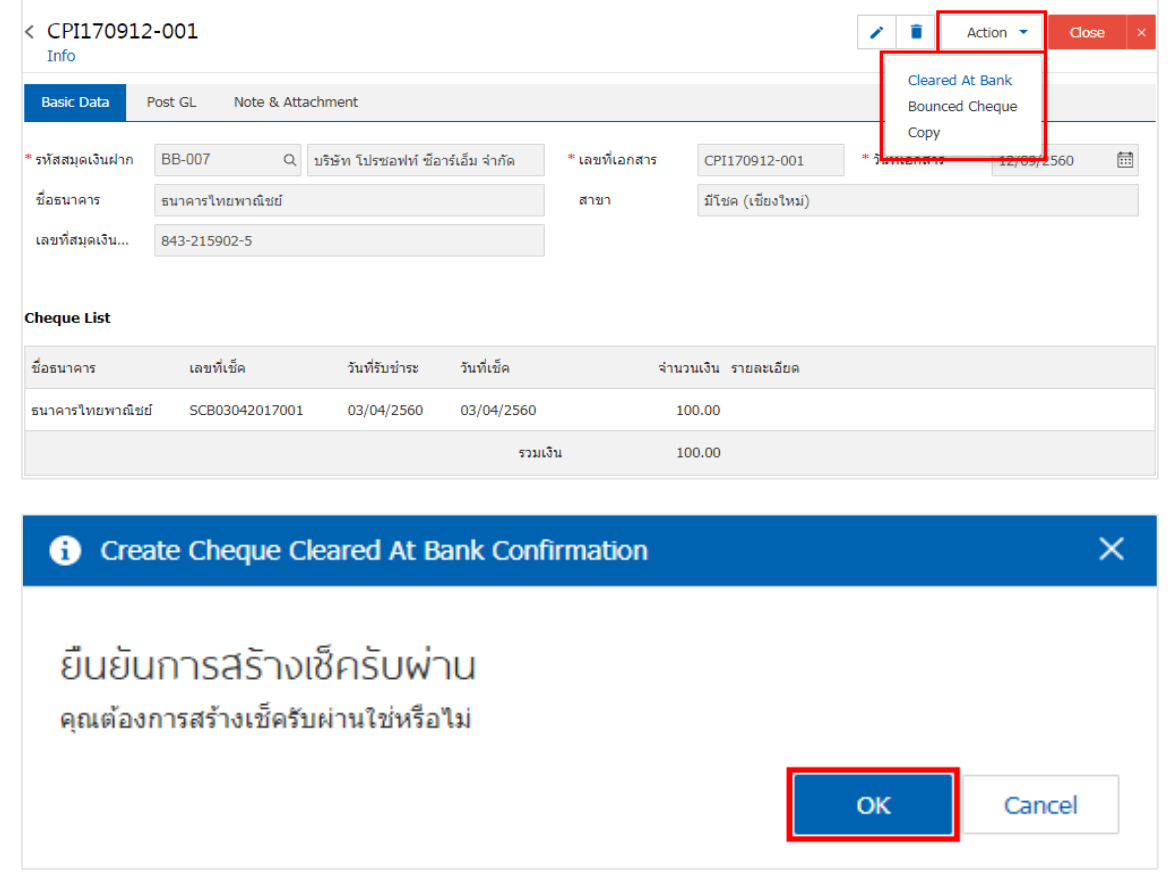

4. เมื่อผู้ใช้ยืนยันการเปิดเอกสารเช็ครับผ่านเรียบร้อยแล้ว ระบบจะแสดงหน้าจอแบบฟอร์มการสร้างเอกสาร เช็ครับผ่าน และแสดงข้อมูลเช็ค และธนาคารที่ถูกอ้างอิงมาจากเอกสารฝากเช็ครับ โดยอัตโนมัติ ผู้ใช้ควรกรอกข้อมูล ในฟอร์มที่มีเครื่องหมาย " \* " ให้ครบถ้วน ดังรูป

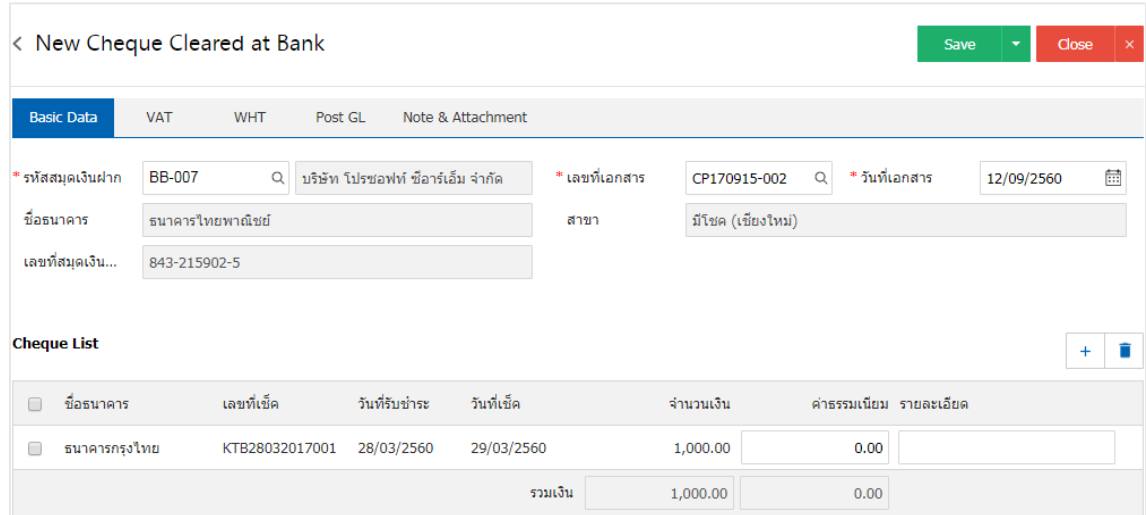